## **FGRORGH – Organization Hierarchy Report**

Enter FGRORGH on the home screen to arrive at this report. The process box should say FGRORGH already, click the Green "Go" button to proceed.

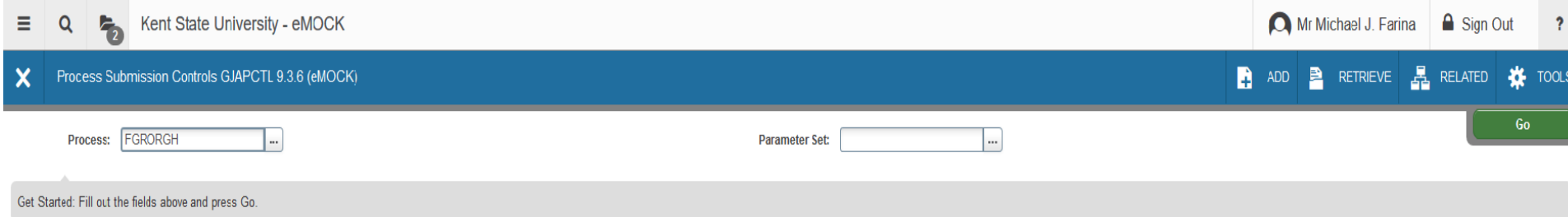

Make sure Printer field says DATABASE, Chart is listed as K (or S/N for Foundation/Alumni), the As of Date is populated appropriately, and that an org is entered. You may run any part of the Org Hierarchy, the higher the hierarchy level, the more detail will be returned. Click the Next Section button in the bottom left, so that the submission block is active, and then click Save in the bottom right to run.

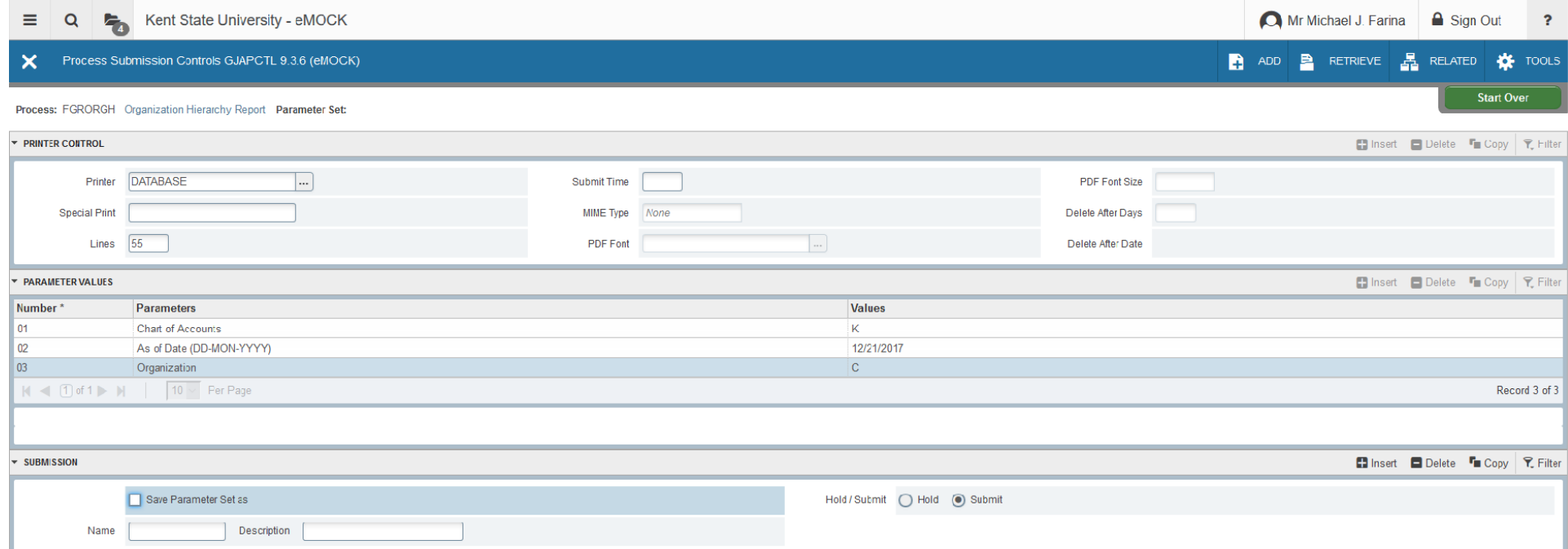

You will see an alert pop up, which confirms that you ran the report and you can click on the yellow number 1 above the green "Log File" alert in the top right corner to make the alert go away.

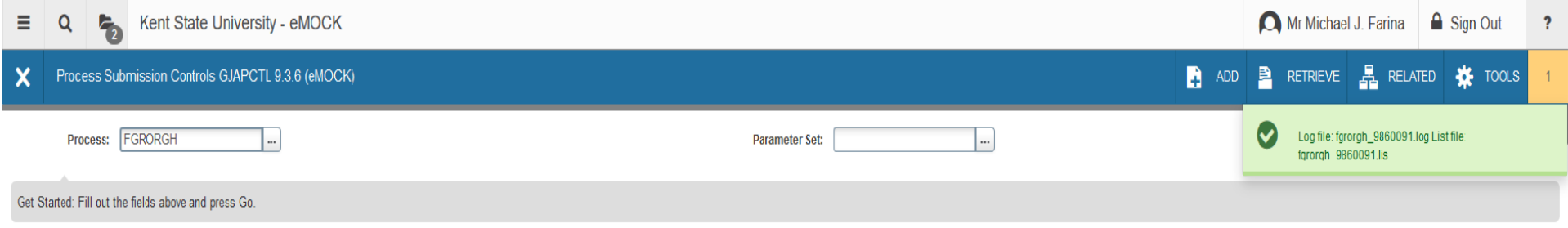

Click on the Related button and select Review Output.

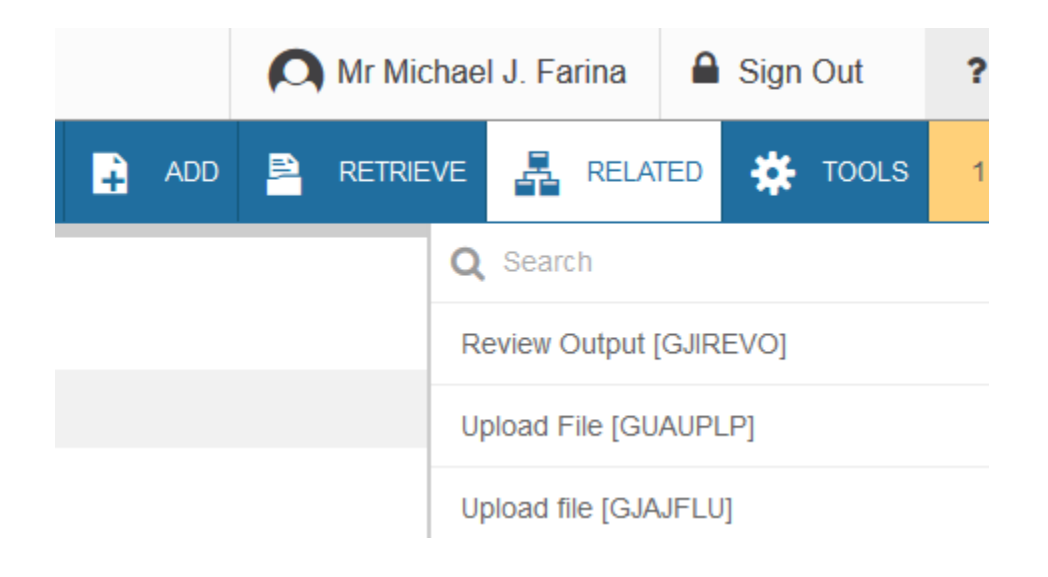

Double click the empty File Name Box and an Available Files box will appear. Double click the .lis file to see your output.

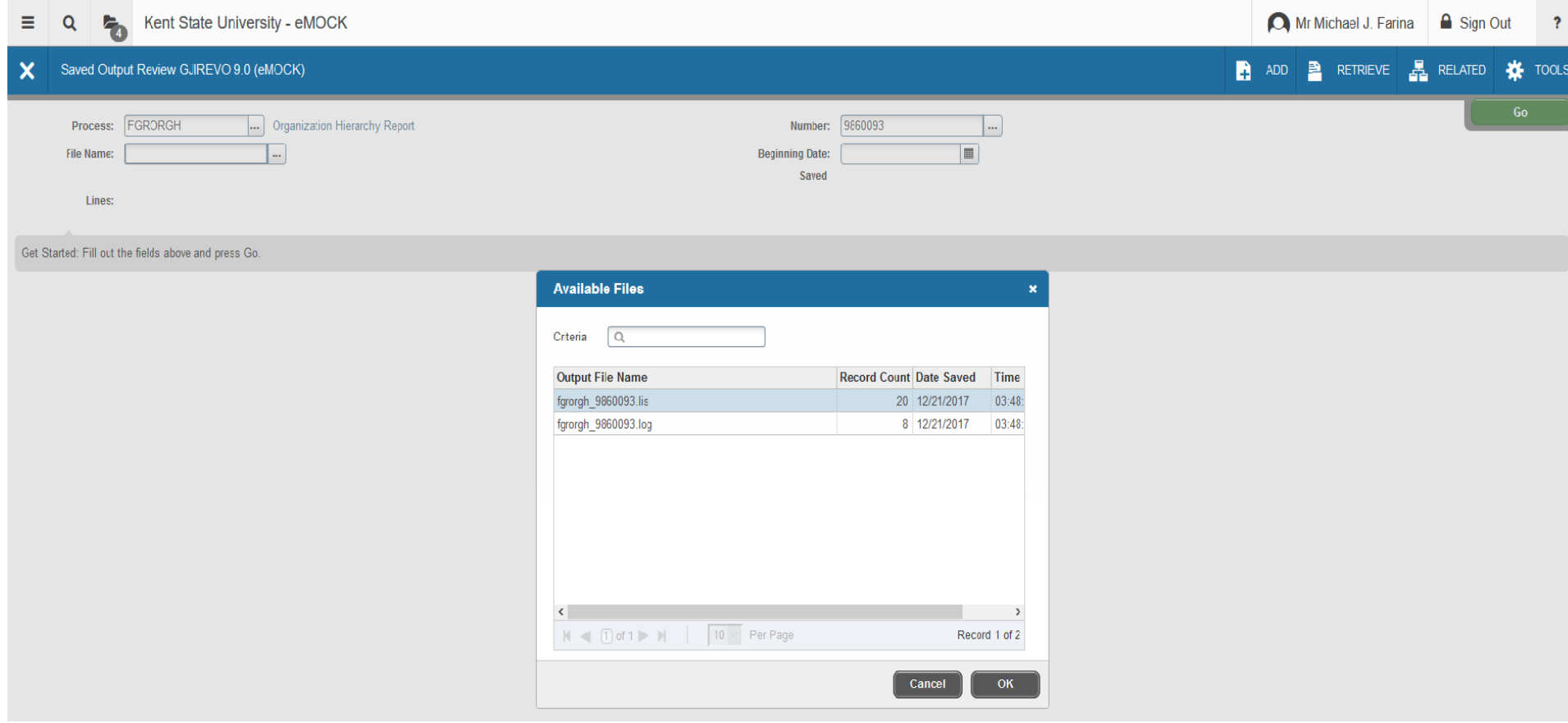

## You can scroll through the returned data using the buttons on the bottom left corner (you can increase the number of records seen per page).

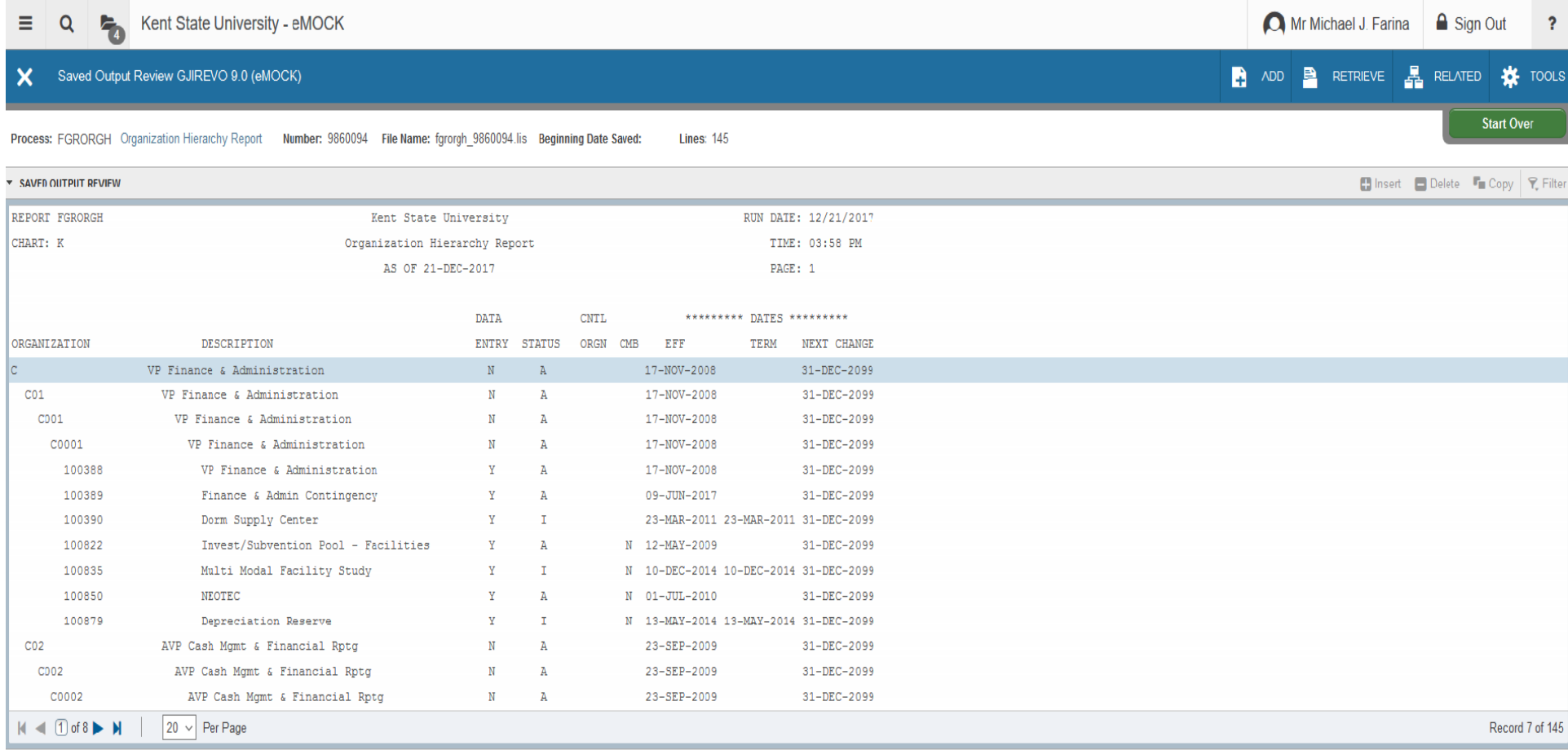

If you would like to see the output in an Internet Browser, click the Tools button and select Show Document.

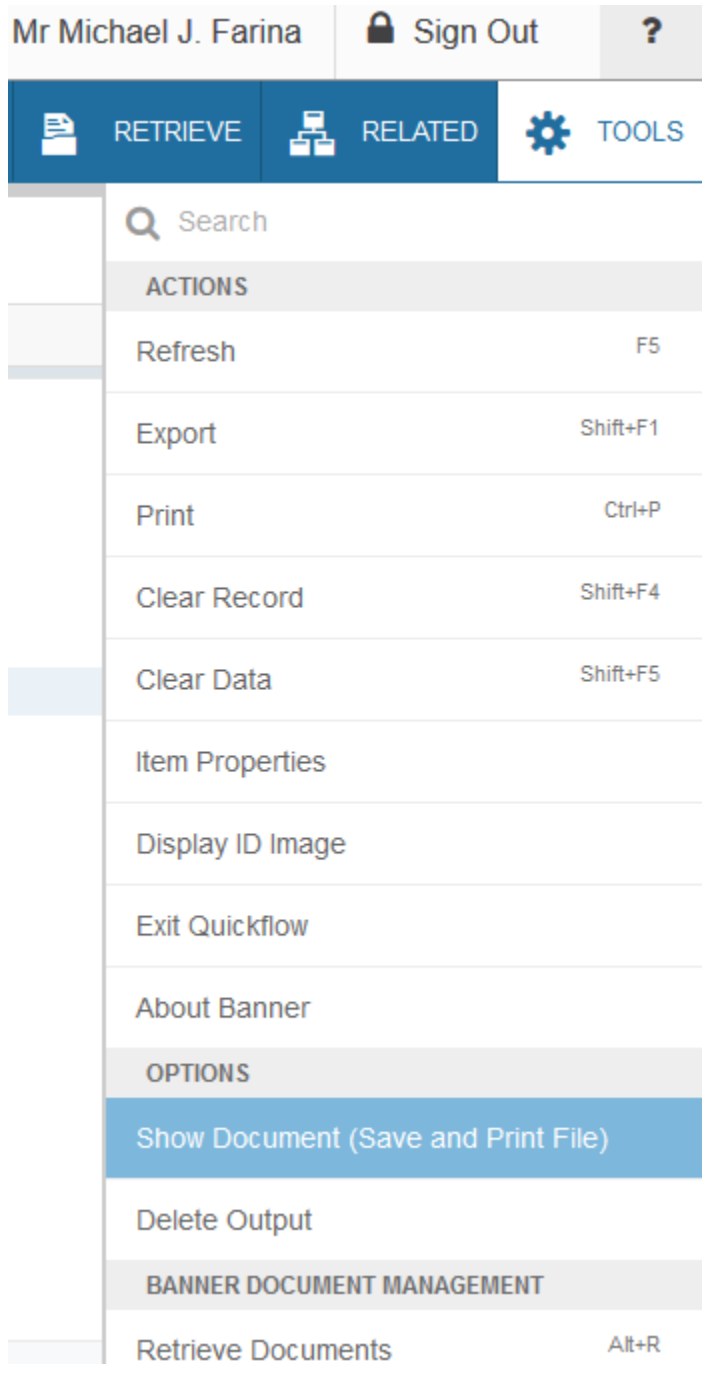

You will receive a Red Alert asking if you want to continue to see your information in a browser, select Yes.

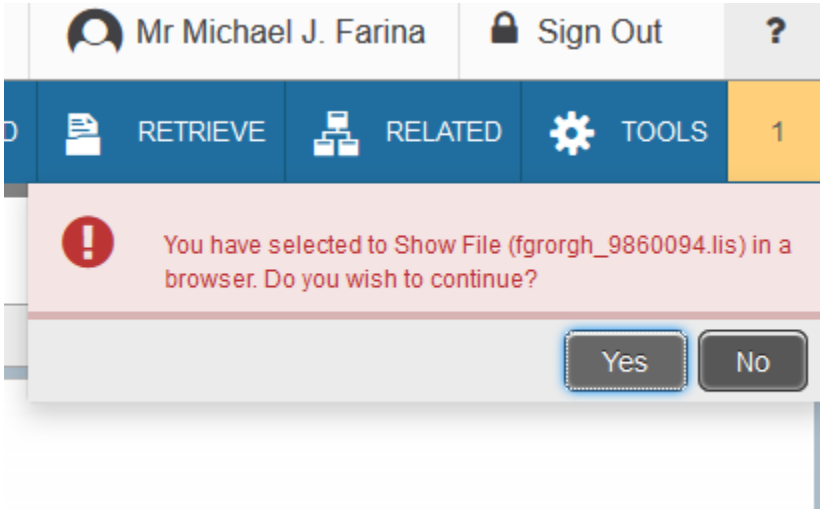

Your full report will pop up in a new window within your Browser. Once in a text format within the Browser window, you can copy and paste into Excel or manipulate the data as you need to.